## How to view invoice and payment history

The LexisNexis® Account Center tool allows Administrators the ability to view their payment history.

Lexis Nexis Account Center (LNAC) can be accessed by following either steps below:

1. You can access this [Lexis Nexis Account Center](https://accountcenter.lexisnexis.com) link directly and log in using your user ID and password

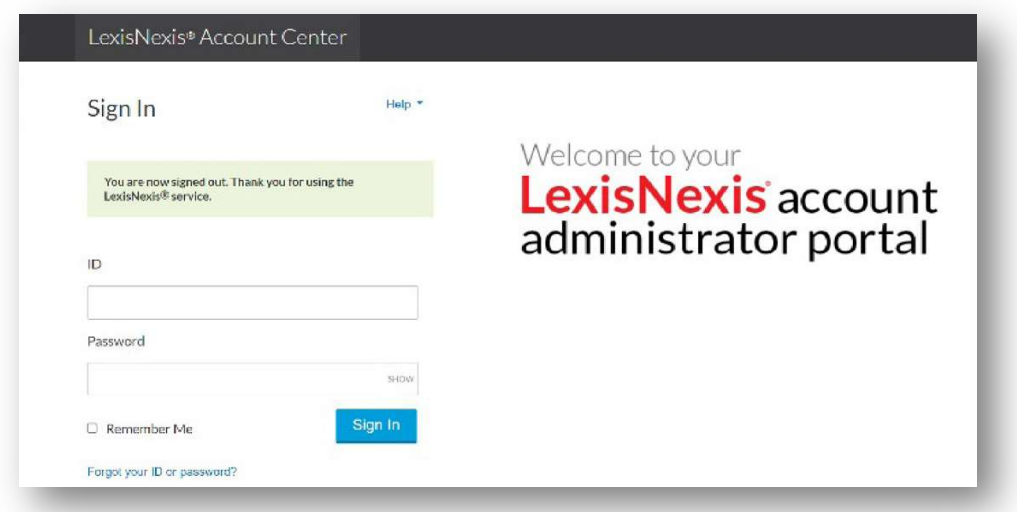

- 2. Take the following steps to access LexisNexis Account Center while signed in to Lexis service:
	- I. Click More in the upper right corner on the Lexis service.
	- II. Select LexisNexis® Account Center.
	- III. Enter your Lexis ID and password if prompted.

Note: If you do not have the LexisNexis Account Center option under the More drop-down or you are unable to sign into LexisNexis Account Center with your Lexis ID and password, contact your firm's administrator

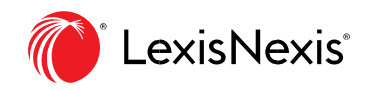

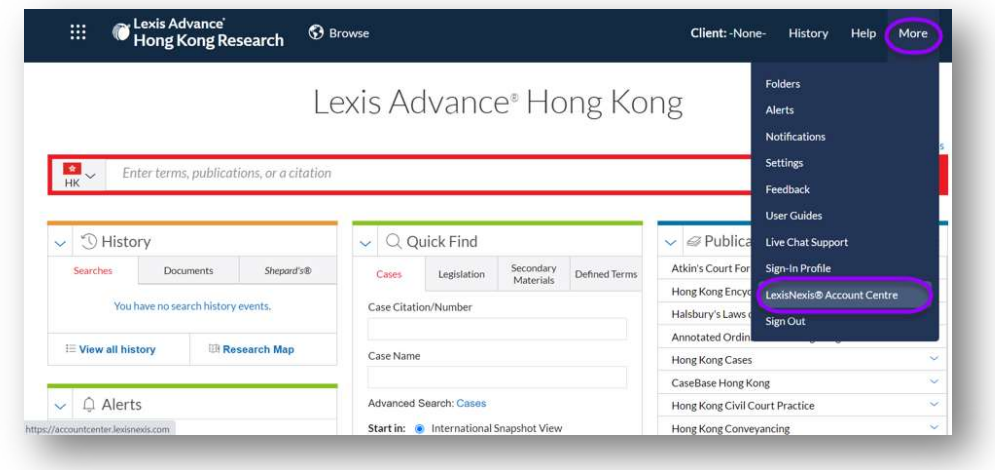

- \*\* Once logged in, take the following steps to view an invoice and payment history:
- 1. Select Invoice & Payment from the left side of the page.

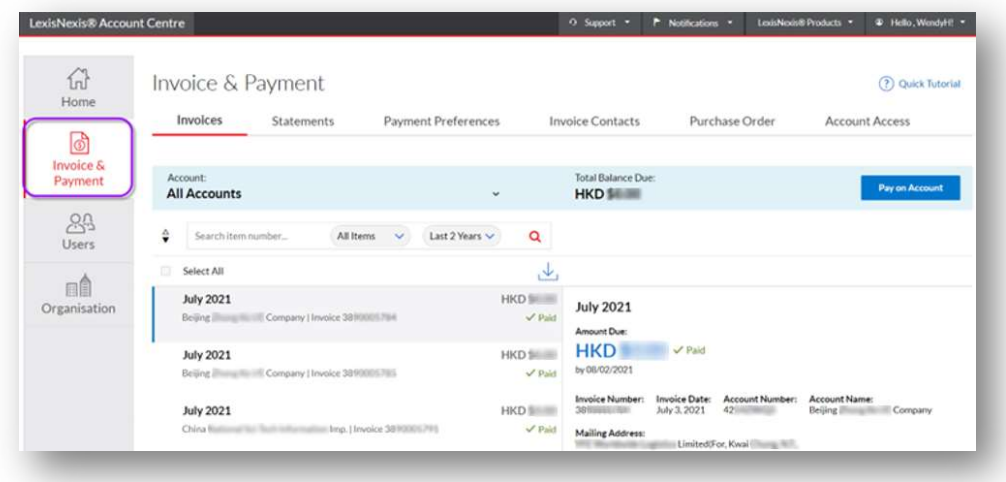

2. In the Invoices tab, click the Download Invoice and Payment History icon to the right of the invoice filter drop-down.

This will download an Excel file.

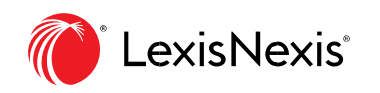

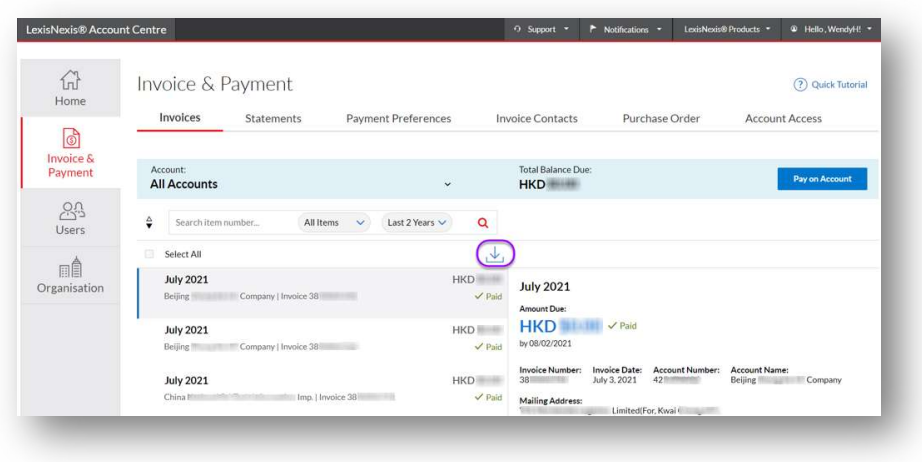

The downloaded excel file contains the following columns:

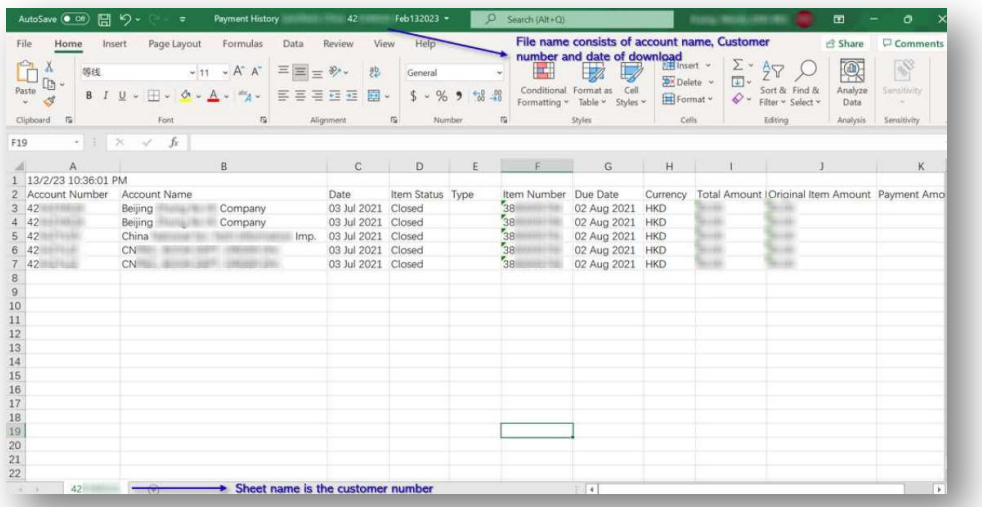

- Account Number Due Date
	-
- Account Name The Currency
- 
- 
- 
- 
- 
- Invoice Date  **Total Amount Due**
- Type  **Criginal Item Amount**
- Item Number  **Payment Amount**
- Payment Date  **Item status**

Note: The Administrator should be able to view the list of Billing Accounts and the respective invoices (should there be multiple accounts) by using the filter functionality in Excel.

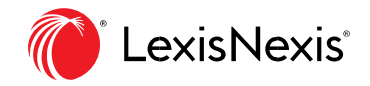

\*\*If customer has multiple billing accounts, they can choose from the drop down menu the specific billing account to download the invoice and pay history.

END OF PROCESS

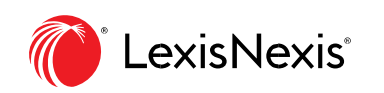